#### **Mist 設定マニュアル**

**- Wired Assurance -**

# **スイッチへの RADIUS サーバー設定**

© 2024 Juniper Networks **1**

ジュニパーネットワークス株式会社 2024年4月 Ver 1.1

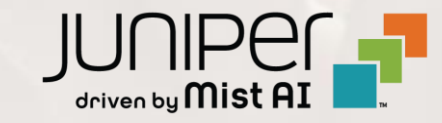

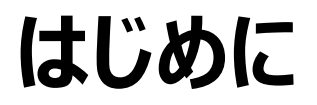

- ◆ 本マニュアルは、『Wired Assurance におけるスイッチへの RADIUS サーバー設定』 について説明します
- ❖ 手順内容は 2024年4月 時点の Mist Cloud にて確認を実施しております 実際の画面と表示が異なる場合は以下のアップデート情報をご確認ください <https://www.mist.com/documentation/category/product-updates/>
- ◆ 設定内容やパラメータは導入する環境や構成によって異なります 各種設定内容の詳細は下記リンクよりご確認ください <https://www.mist.com/documentation/>
- ❖ 他にも多数の Mist 日本語マニュアルを 「ソリューション&テクニカル情報サイト」 に掲載しております <https://www.juniper.net/jp/ja/local/solution-technical-information/mist.html>
- ❖ **本資料の内容は資料作成時点におけるものであり事前の通告無しに内容を変更する場合があります また本資料に記載された構成や機能を提供することを条件として購入することはできません**

### **テンプレートを使用した設定の概要**

Mist の管理画面からスイッチに対し、テンプレートを使用した設定が可能です

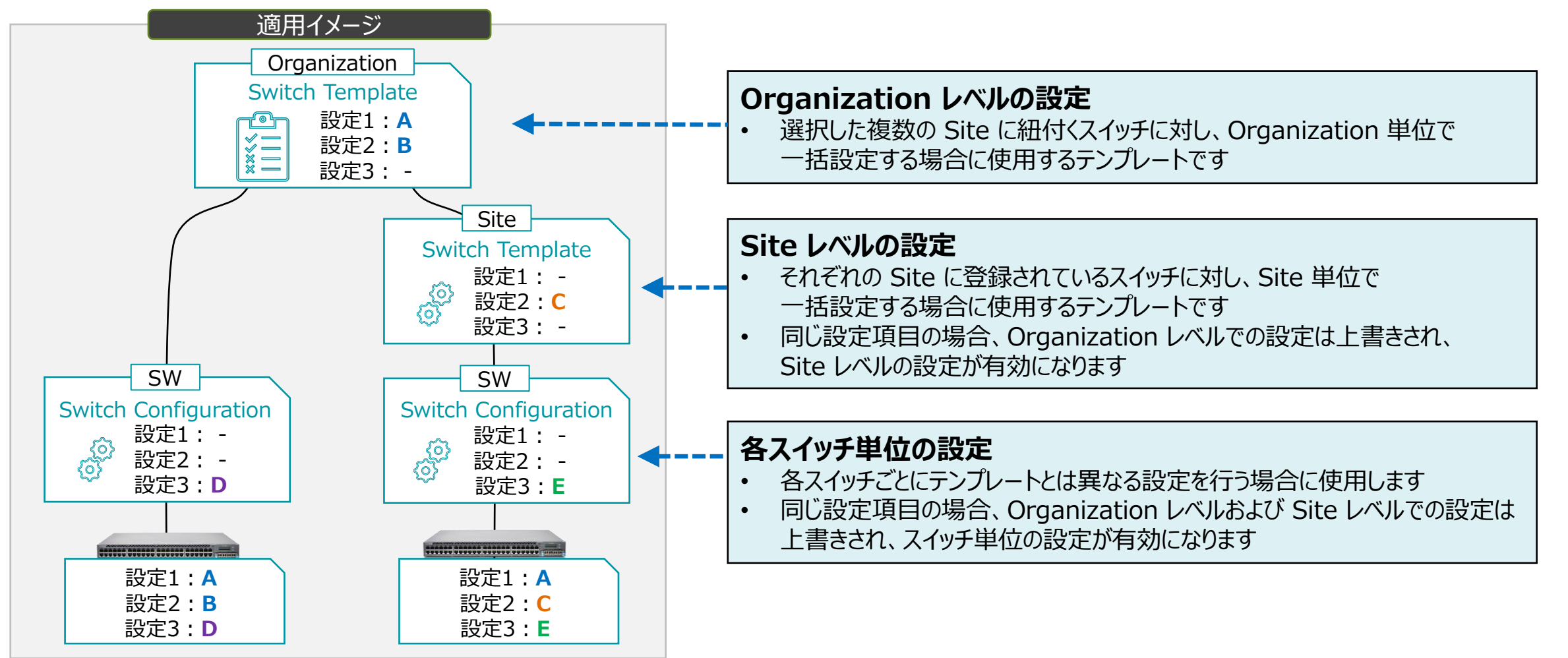

**テンプレートを使用し全てのスイッチに一括で設定を変更する場合**

1. [Organization] から [Switch Templates] を 選択します

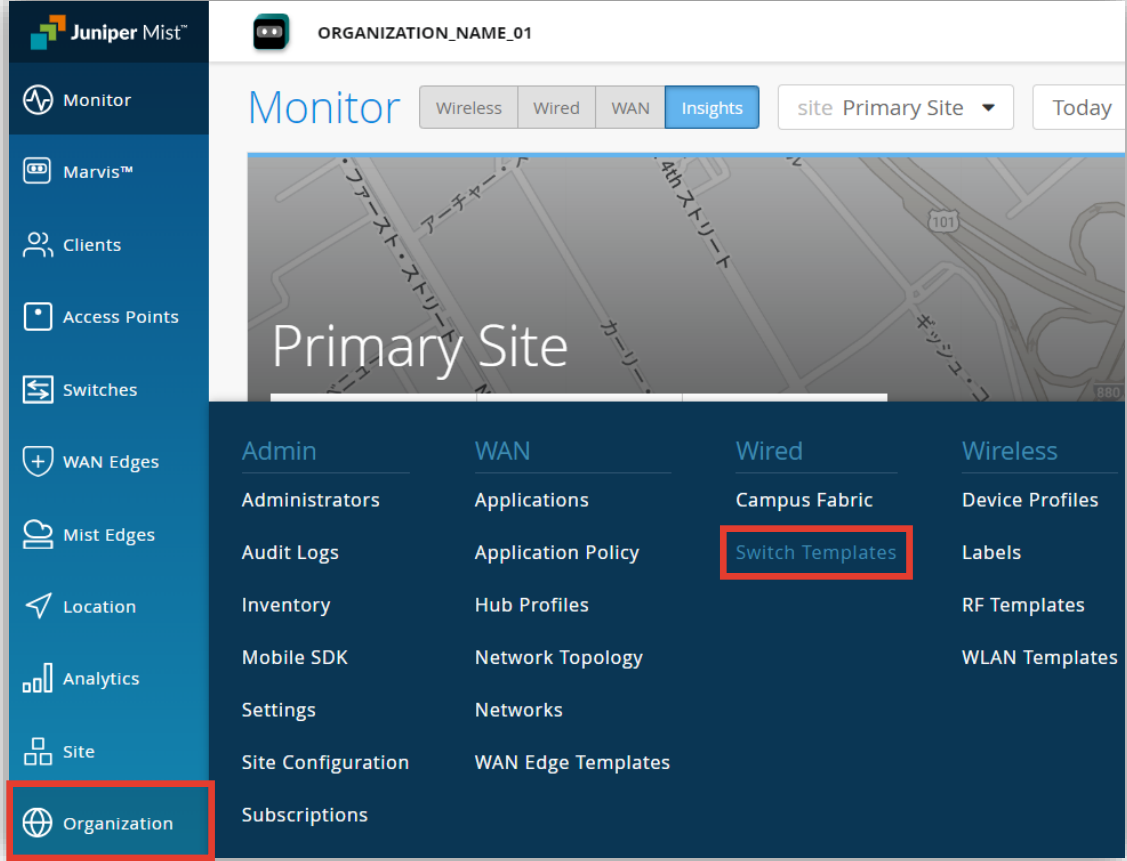

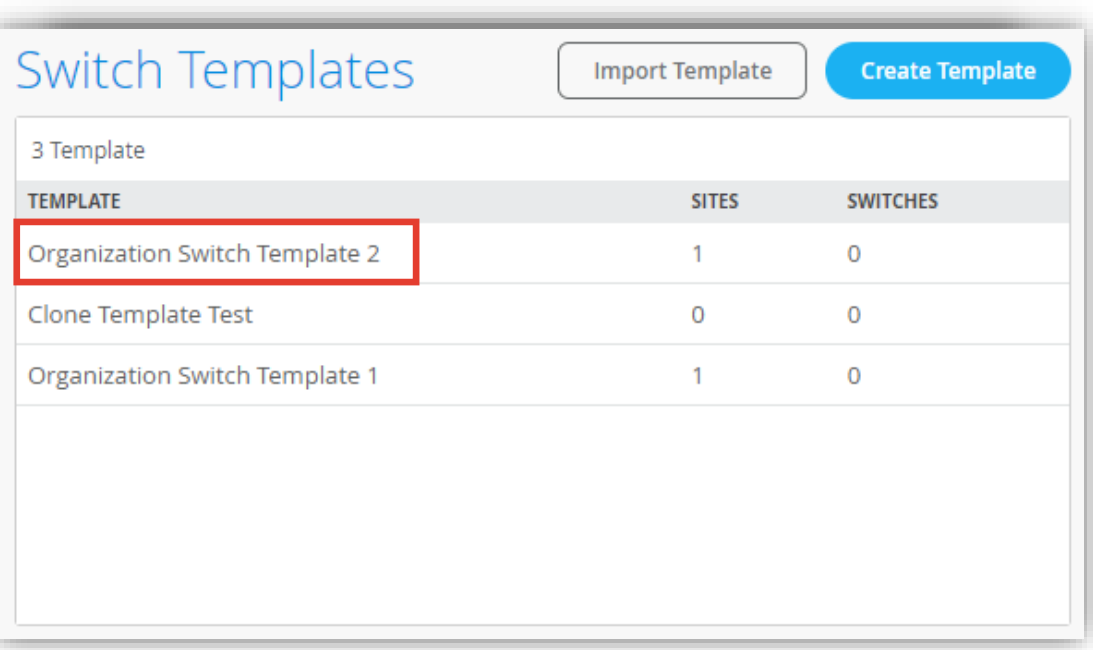

2. 編集対象の [TEMPLATE] を選択します

**テンプレートを使用し全てのスイッチに一括で設定を変更する場合**

3. [All Switches Configuration] 内の「AUTHENTICATION SERVERS」の項目にて設定を行います

![](_page_4_Picture_33.jpeg)

**テンプレートを使用し全てのスイッチに一括で設定を変更する場合**

- 4. デフォルト値から変更する場合、RADIUS 認証サーバーとの通信における タイムアウト値 と リトライ回数 を設定します
- 5. [Add Server] をクリックし、認証サーバーの情報を入力後、右上の [チェックマーク] をクリックします

![](_page_5_Figure_4.jpeg)

**テンプレートを使用し全てのスイッチに一括で設定を変更する場合**

- 6. RADIUS アカウントサーバーを設定する場合は「Accounting Servers」欄の [Add Server] をクリックします
- 7. RADIUS アカウントサーバーの情報を入力し、右上の [チェックマーク] をクリックします

![](_page_6_Figure_4.jpeg)

**テンプレートを使用し全てのスイッチに一括で設定を変更する場合**

- 8. ポート認証に dot1x を使用する場合は「PORT PROFILES」より [Add Profile] をクリックします
- 9. [Use dot1x authentication] にチェックを入れ、 右上の [チェックマーク] をクリックします

![](_page_7_Picture_62.jpeg)

![](_page_7_Picture_63.jpeg)

**テンプレートを使用し全てのスイッチに一括で設定を変更する場合**

10.作成したポートプロファイルの適用は [Select Switches Configuration] の項目にて行います

11.[Port Config] を選択し [Add Port Configuration] をクリックします

※条件付テンプレートの詳細は以下のマニュアルを参照下さい 「2-09\_スイッチの設定\_条件付テンプレート適用」

![](_page_8_Picture_79.jpeg)

![](_page_8_Picture_6.jpeg)

**テンプレートを使用し全てのスイッチに一括で設定を変更する場合**

12.[Port IDs] からルールを適用するポートを指定し、[Configuration Profile] のプルダウンから 作成した dot1x のポートプロファイルを選択後、右上の [チェックマーク] をクリックします

#### 13.設定内容を確認し、右上の [チェックマーク] をクリックします

![](_page_9_Picture_61.jpeg)

![](_page_9_Picture_62.jpeg)

**テンプレートを使用し全てのスイッチに一括で設定を変更する場合**

![](_page_10_Picture_37.jpeg)

#### 14.[Save] をクリックし編集内容を保存します 15.変更の差分が表示されるので、確認して再度 [Save] をクリックします

![](_page_10_Picture_38.jpeg)

**Site ごとに設定を変更する場合**

1. [Site] から [Switch Configuration] を 選択します

![](_page_11_Picture_49.jpeg)

2. 編集対象の [Site] を選択します

![](_page_11_Picture_50.jpeg)

**Site ごとに設定を変更する場合**

- 3. [All Switches Configuration] 内の 「AUTHENTICATION SERVERS」の項目にて設定を行います
- 4. Site に Organization レベルのテンプレートを 適用している場合、入力欄等がグレーアウトされています

Organization レベルのテンプレートを上書きする場合は [Override Configuration Template] にチェックを入れます

![](_page_12_Picture_59.jpeg)

**Site ごとに設定を変更する場合**

- 5. デフォルト値から変更する場合、RADIUS 認証サーバーとの通信における タイムアウト値 と リトライ回数 を設定します
- 6. [Add Server] をクリックします
- 7. RADIUS 認証サーバーの情報を入力し、右上の [チェックマーク] をクリックします

![](_page_13_Picture_77.jpeg)

**Site ごとに設定を変更する場合**

- 8. RADIUS アカウントサーバーを設定する場合は「Accounting Servers」欄の [Add Server] をクリックします
- 9. RADIUS アカウントサーバーの情報を入力し、右上の [チェックマーク] をクリックします

![](_page_14_Figure_4.jpeg)

**Site ごとに設定を変更する場合**

10.ポート認証に dot1x を使用する場合は「PORT PROFILES」より [Add Profile] をクリックします

11.[Use dot1x authentication] にチェックを入れ、 右上の [チェックマーク] をクリックします

![](_page_15_Picture_57.jpeg)

![](_page_15_Picture_58.jpeg)

**Site ごとに設定を変更する場合**

12.作成したポートプロファイルの適用は [Select Switches Configuration] の項目にて行います

13.[Port Config] を選択し [Add Port Configuration] をクリックします

Organization レベルのテンプレートを上書きする場合は [Override Template Settings] にチェックを入れます

条件付テンプレートの詳細は以下のマニュアルを参照下さい 「2-09 スイッチの設定 条件付テンプレート適用」

![](_page_16_Picture_89.jpeg)

**Site ごとに設定を変更する場合**

14.[Port IDs] からルールを適用するポートを指定し、[Configuration Profile] のプルダウンから 作成した dot1x のポートプロファイルを選択後、右上の [チェックマーク] をクリックします

#### 15.設定内容を確認し、右上の [チェックマーク] をクリックします

![](_page_17_Picture_61.jpeg)

![](_page_17_Picture_62.jpeg)

**Site ごとに設定を変更する場合**

#### 16.[Save] をクリックし編集内容を保存します

![](_page_18_Picture_39.jpeg)

#### 17.変更の差分が表示されるので、確認して再度 [Save] をクリックします

![](_page_18_Picture_40.jpeg)

**スイッチごとに設定を変更する場合**

1. 各スイッチごとに設定を変更する場合は、[Switches] を選択し、一覧から変更対象となる [スイッチ] をクリックします

![](_page_19_Picture_34.jpeg)

- 2. 「AUTHENTICATION SERVERS」の項目にて設定を行います テンプレートを適用している場合は項目がグレーアウトされています 設定を上書きする場合は [Override Site/Template Settings] にチェックを入れます
- 3. [Add Server] をクリックします
- 4. RADIUS 認証サーバーの情報を入力し、右上の [チェックマーク] をクリックします

![](_page_20_Picture_74.jpeg)

- 5. RADIUS アカウントサーバーを設定する場合は「Accounting Servers」欄の [Add Server] をクリックします
- 6. RADIUS アカウントサーバーの情報を入力し、右上の [チェックマーク] をクリックします

![](_page_21_Picture_74.jpeg)

- 7. ポート認証に dot1x を使用する場合は「PORT PROFILES」より [Add Profile] をクリックします
- 8. [Use dot1x authentication] にチェックを入れ、 右上の [チェックマーク] をクリックします

![](_page_22_Picture_60.jpeg)

![](_page_22_Picture_61.jpeg)

**スイッチごとに設定を変更する場合**

9. 作成したポートプロファイルの適用は [PORT CONFIGURATION] の項目にて行います

10.[PORT CONFIGURATION] より [Add Port Configuration] をクリックします

![](_page_23_Picture_43.jpeg)

- 11.[Port IDs] からルールを適用するポートを指定し、[Configuration Profile] のプルダウンから 作成した dot1x のポートプロファイルを選択後、右上の [チェックマーク] をクリックします
- 12.[Save] をクリックして編集内容を保存します

![](_page_24_Picture_52.jpeg)

![](_page_24_Picture_5.jpeg)

# Thank you

![](_page_25_Picture_1.jpeg)

© 2024 Juniper Networks **<sup>26</sup>** Juniper Business Use Only